#### **TVORBA MODULU**

Po přihlášení ke svému profilu vidíte vedle profilu uživatele záložku **Správa**. Po najetí na ní vidíte **Lekce** a **Moduly**.

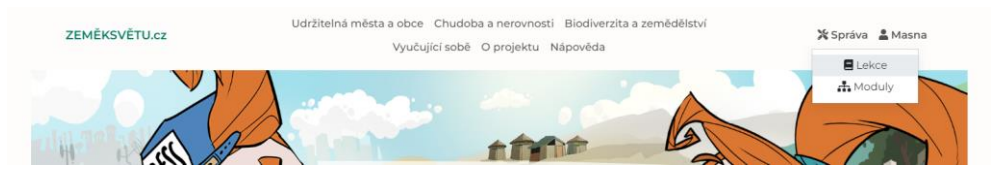

Nejprve si musíte vytvořit vlastní modul. Ten vytvoříte tak, že kliknete na **Moduly**. Zobrazí se vám seznam dostupných modulů a kliknutím na tlačítko **přidat modul**, můžete vytvořit vlastní. Do něj pak můžete vkládat vámi vytvořené či modifikované lekce. Lekce můžete vytvářet i bez modulů, pro přehlednost ale doporučujeme moduly používat.

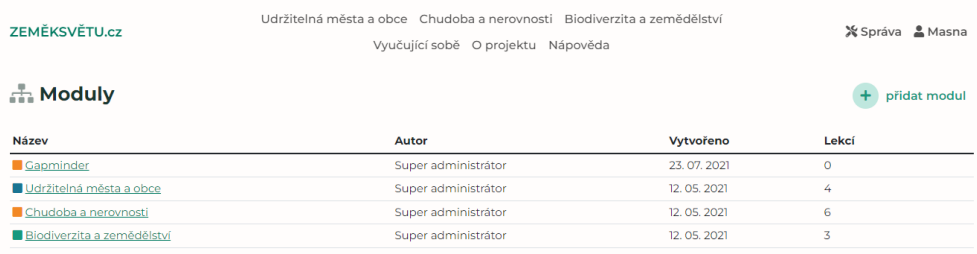

U modulu vyplňte **název, perex** (krátký titulek při náhledu modulů), **text** (delší text, který se zobrazí v úvodu u stránky modulu). Dále volíte barvu – **schéma** (ze tří dostupných barev) a můžete nahrát malý obrázek pro náhled u perexu (**Cover**) a velký titulní obrázek (**Theme**). Po kliknutí na tlačítko **Vytvořit** se vám modul vytvoří a uloží a můžete začít přidávat lekce.

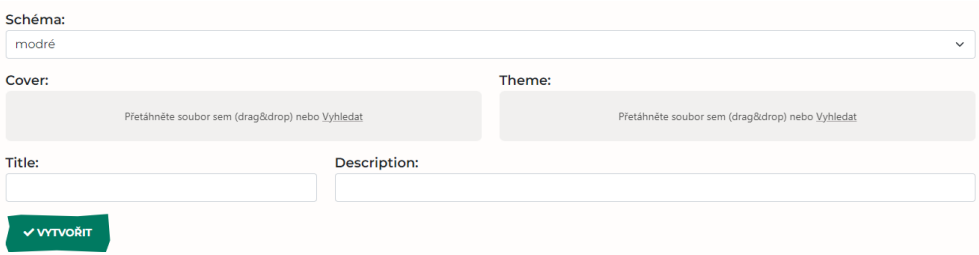

Pro **Cover** obrázek doporučujeme rozměry 800x553 px. Pokud žádný obrázek nenahrajete, bude modul bez obrázku.

Udržitelná města a obce Chudoba a nerovnosti Biodiverzita a zemědělství ke každému dílu vigyučující sobě<sup>e</sup> O projektu <sup>s</sup> Nápověda ro žáky s odlišným

**ZEMĚVEVĚTILOZ** 

**W** Správa & Masna

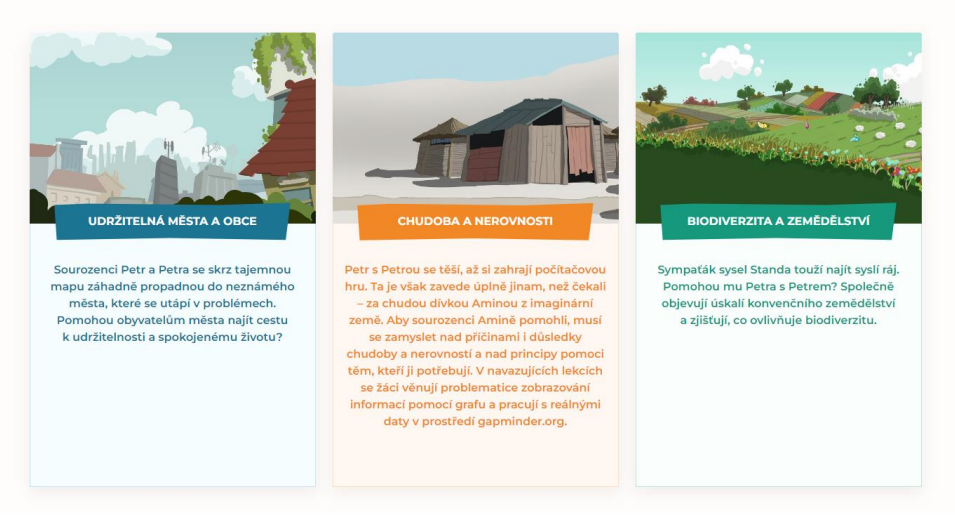

Pro titulní obrázek (**Theme**) doporučujeme velikost 1360x400 px. Pokud si žádný obrázek nepřejete nahrát, zobrazí se obrázek z úvodu webové stránky.

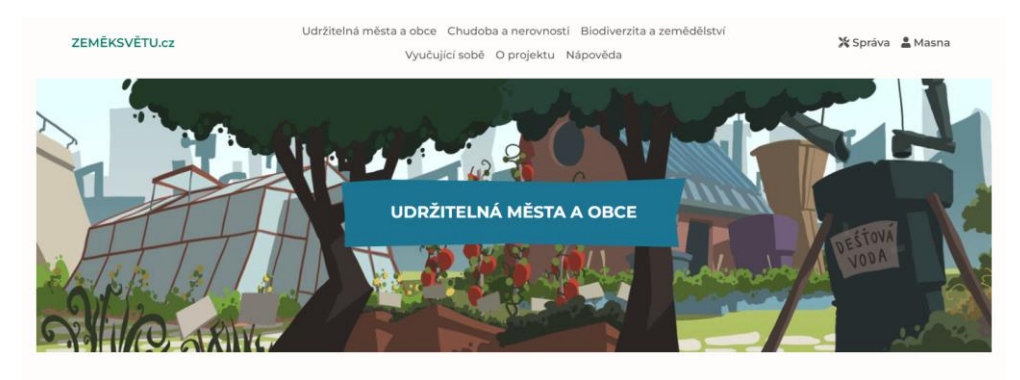

Tématem prvního modulu je udržitelné město. Žáci se zamýšlejí nad tím, jak zajistit, aby město poskytovalo dobré podmínky pro život všem jeho současným i budoucím obyvatelům. Téma představeno pomocí dvou dílů animovaného videa Papírové město. Hlavní hrdinové, sourozenci Petr a Petra, se propadnou do imaginárního města, které se utápí v problémech.

Video je interaktivní - na dvou místech žáci sami rozhodují, jak by měli hrdinové vyřešit daný problém. Doprovodné lekce navazují na video. Žáci v průběhu lekcí zkoumají téma udržitelné dopravy a zeleně ve městech (první díl) a zamýšlí se nad významem komunitního prostoru jako otevřeného místa setkávání všech obyvatel (druhý díl).

Ke každému dílu videa je vytvořena i lekce pro žáky s odlišným mateřským jazykem (OMJ). Jedná se o stejnou lekci, která byla upravena pro potřeby žáků s OMJ. Obsahuje opory pro žáky s OMJ, včetně materiálů sloužících k předučení vybrané slovní zásoby.

**Title** a **description** mohou zůstat nevyplněné. **Title** slouží k nastavení titulku stránky. Automaticky si bere informace z názvu lekce. **Description** je text shrnující obsah stránky a slouží k lepšímu vyhledávání pomocí vyhledávače. Jedná se o menší text, který se při hledání stránky objeví. Nahrazuje tak informace z perexu. V našich lekcích tato pole necháváme prázdná a automaticky se objevuje název lekce.

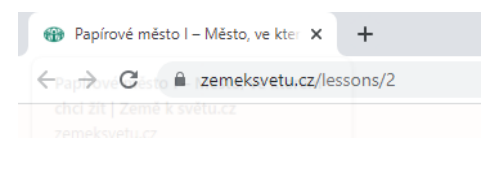

#### **TVORBA LEKCE**

Pokud chcete vytvořit novou vlastní lekci, můžete buď najet na váš modul (který vidíte v seznamu modulů) anebo můžete už v úvodu kliknout na **Lekce.** Objeví se vám seznam všech lekcí uložených na stránkách [www.zemeksvetu.cz](http://www.zemeksvetu.cz/) s detailními informacemi. Vpravo nad tabulkou vidíte možnost **přidat lekci.**

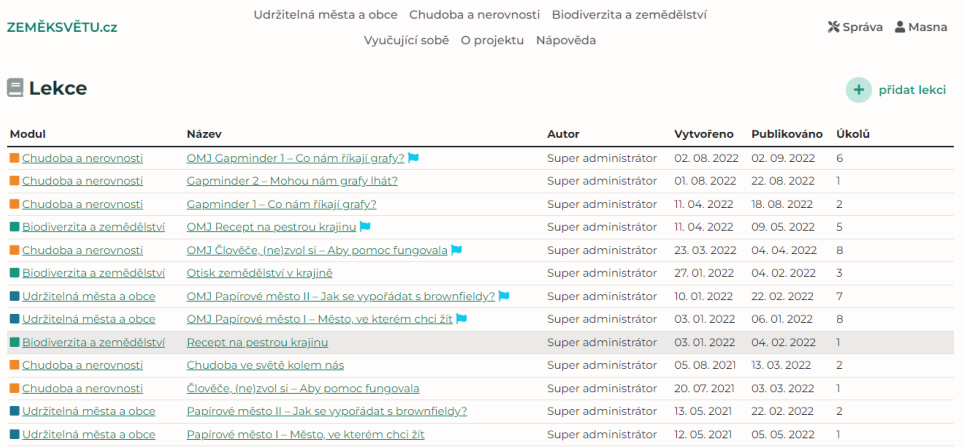

Lekce můžete přidat pouze do vámi vytvořeného modulu, nikoliv do modulů vytvořených administrátorem. Vámi vytvořené lekce a moduly se pak objeví pod záložkou **Vyučující sobě**.

Nejprve vyberte modul, ke kterému lekce patří. Poté vyplňte název, perex (krátký text u náhledu lekce, stejně jakou modulu), text (dlouhý text, který se zobrazí po rozkliknutí lekce, stejně jako u modulu). Můžete nahrát opět oba obrázky (Cover i Theme, postup stejný jako u modulu). Po uložení lekce, je tato lekce viditelná pouze pro vás, pokud ji chcete sdílet s ostatními, musíte zaškrtnout políčko **Publikováno.** U lekce je i možnost přidat štítek **Odlišný mateřský jazyk,** tím označujeme lekce, které obsahují opory či jsou vytvořeny přímo pro žáky s odlišným mateřským jazykem.

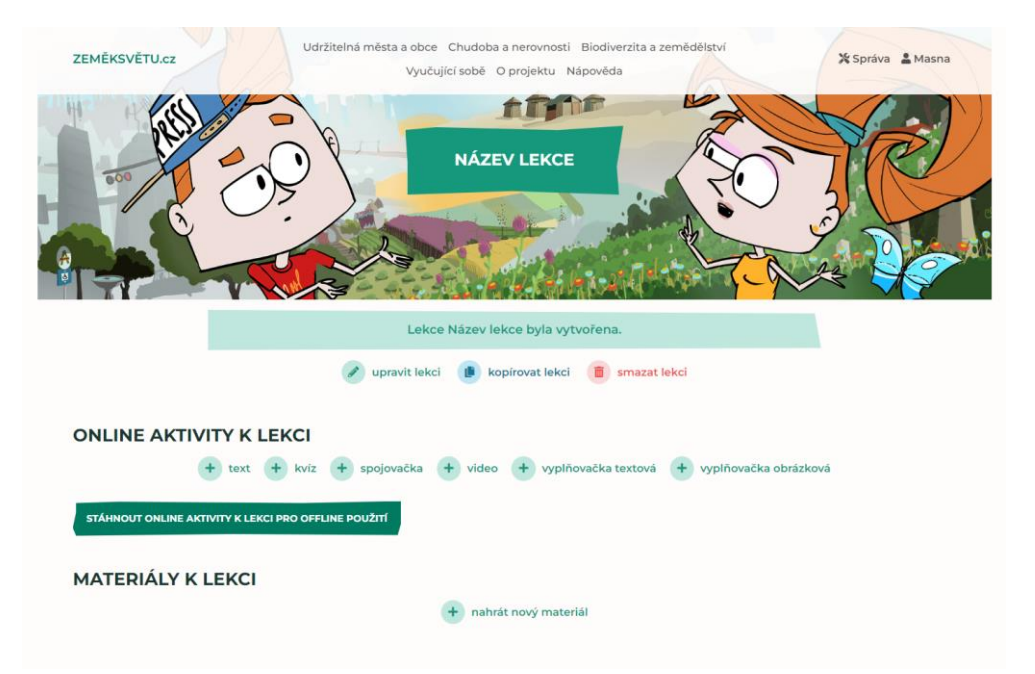

Po vytvoření lekce můžete začít plnit obsah – tvořit online aktivity k lekci/cvičení či nahrávat materiály.

## **ONLINE AKTIVITY K LEKCI**

#### **Text**

Do textového pole si můžete napsat své poznámky, zadání, vložit url odkazy, youtube videa či obrázky. Můžete vkládat i delší texty, příběhy, původní slova. Doporučujeme text napsat například ve wordu, tam ho i naformátovat a poté zkopírovat do textového pole.

### **Video**

Pro každou lekci si můžete vytvořit vlastní interaktivní video. Nejdříve vyplníte název videa (**pozor, bez něj nelze úkol uložit**). Poté nahrajete do pole **Nahrát video** (MP4) video, tedy jeho první část do momentu prvního rozhodování. Může to být i ppt prezentace, ale musí být uložena ve formátu mp4. Každé video si pojmenujte tak, aby se vám v nastavení dobře orientovalo. První video je v našem případě pojmenováno jako část 1 (počáteční video označte modrou tečkou), poté se u tlačítka volby možností volí, které video má být spuštěno po kliknutí na tlačítko

#### v momentě rozhodování.

Editace video úkolu pro lekci Testovací lekce - Recept na pestrou krajinu

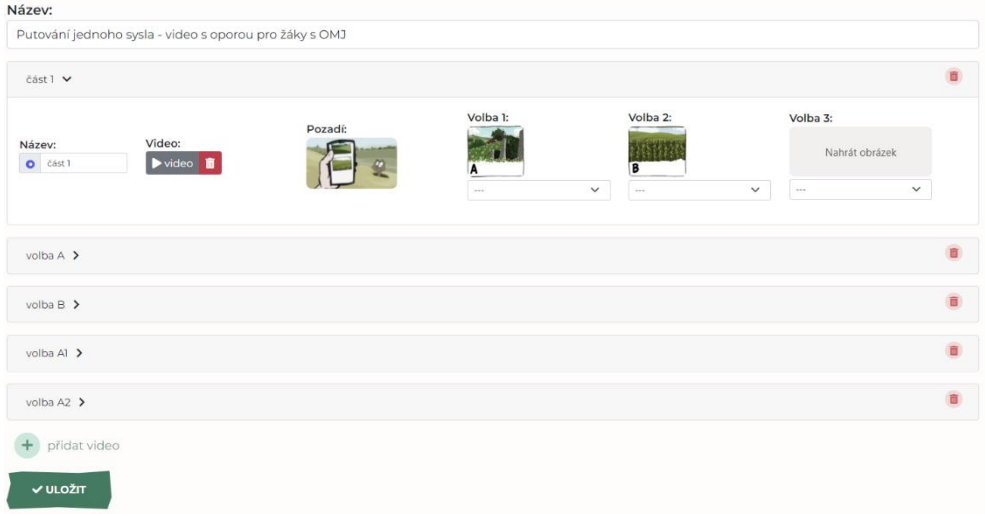

Na **Pozadí** zvolíte obrázek, který chcete, aby se na pozadí rozhodování zobrazil. V našich videích je nastavený poslední obraz z videa jako statické pozadí. Pozadí ale může zůstat i prázdné, v tom případě bude pod volbami bílé. Poté nahrajte obrázky pro jednotlivá tlačítka voleb – můžete si zvolit volbu ze 2 či 3 možností.

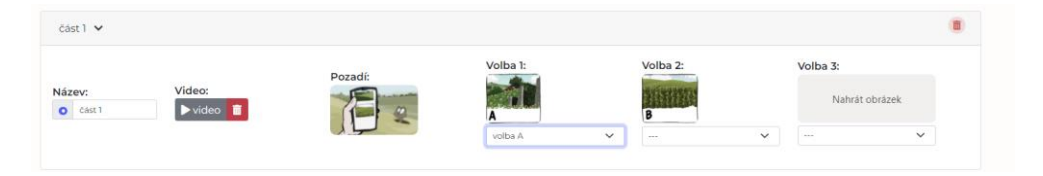

Dvě volby – pokud chcete využít pouze dvě volby děje, doporučujeme nahrávat obrázky ve formátu 800x710px.

Tři volby – pro tři volby použijte menší obrázky, doporučujeme velikosti 515x710px.

Pod každým tlačítkem volby navolte sekvenci videa, které se má spustit. Každé z těchto videí musí být nahráno v této editaci, tlačítkem **Přidat video**. U něj opět zvolíte, zda následují další moment rozhodování či se jedná o poslední video.

## **Kvíz**

Kvízů můžete sestavit několik typů. Pokud chcete vytvořit výběr možností a hádání obrázku, nahrajte obrázek na pozici **Obrázek** vedle otázky. V našich zadáních používáme rozměr 370x370 px. Do pole Text vedle obrázku můžete přidat ještě popisek či rozšiřující informace k zadání. Poté můžete přidat odpovědi a označit správnou odpověď. Můžete místo odpovědi nahrát i obrázek, který se zobrazí jako jedna z možností. Zde doporučujeme velikost 200x200 px. U něj můžete nechat popisek či nikoliv.

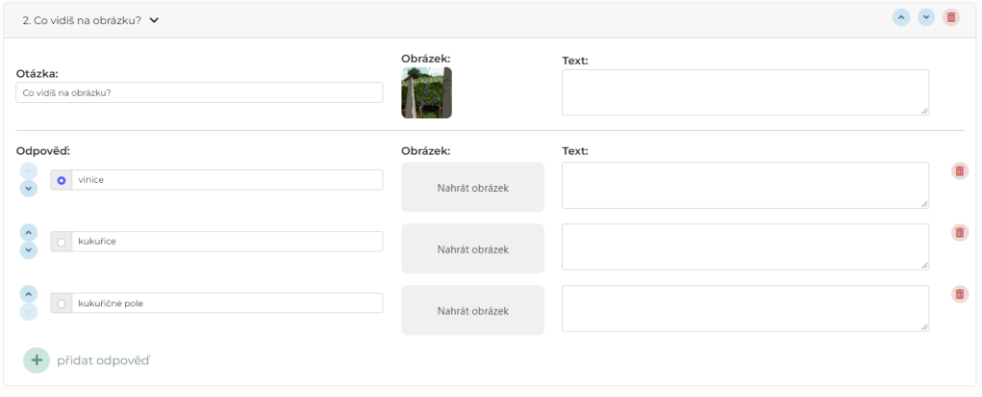

Do pole Text můžete přidat větu, která se zobrazí po výběru možnosti. U správné odpovědi je zeleně, u špatné červeně.

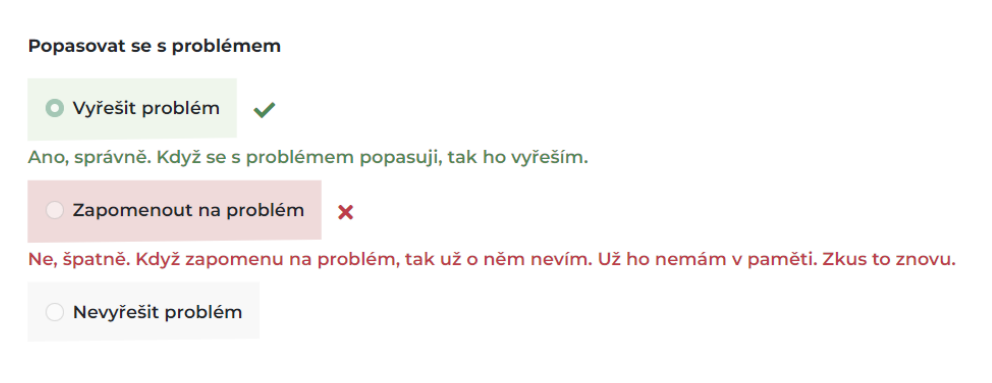

Další otázky přidáváte tlačítkem **+ přidat otázku**.

## **Spojovačka**

U spojovačky přiřazujete k **Cílům** určité **Prvky**. Uvádějte do **Cílů** ideálně jednoslovné pojmy či krátká slovní spojení. Můžete také nahrát obrázek, doporučujeme velikost 370x370 px. V pravé části vyplňujete prvky, které se nasouvají. Zde můžete napsat delší text či opět nahrát obrázek. Oba obrázky se přizpůsobí nastavení online aktivity, výslednou velikost obrázku nelze ovlivnit. V pravém sloupci zvolíte cíl, ke kterému prvek patří. V pravé části nahoře můžete zvolit zobrazení pojmů k nasouvání v 1 či 2 sloupcích.

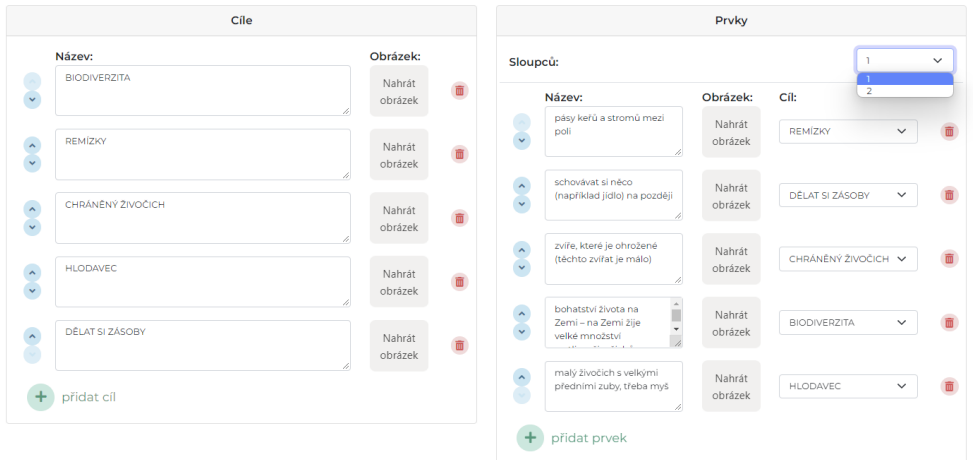

Pokud chcete místo k pojmům přiřazovat k obrázkům, nahrajte obrázek a můžete či nemusíte vymazat text, záleží, zda chcete, aby se na obrázku objevil. Pokud chcete zobrazit pouze obrázek, vymažte text a v pravé sekci u prvku nastavíte cíl na pole bez textu. Pokud chcete použít víc obrázků, prázdné možnosti se řadí dle pořadí Cílového prvku.

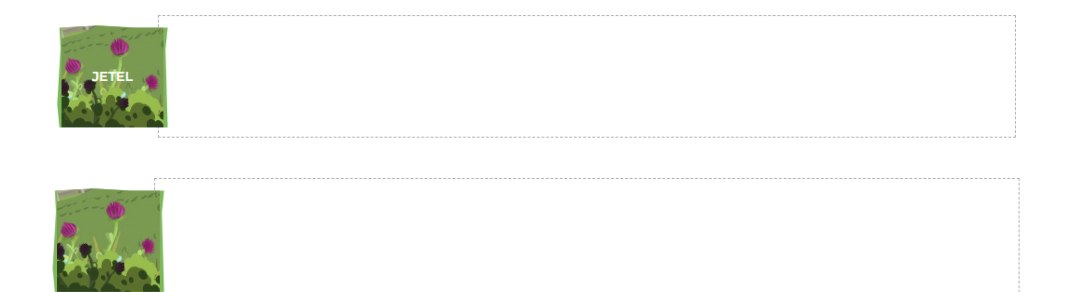

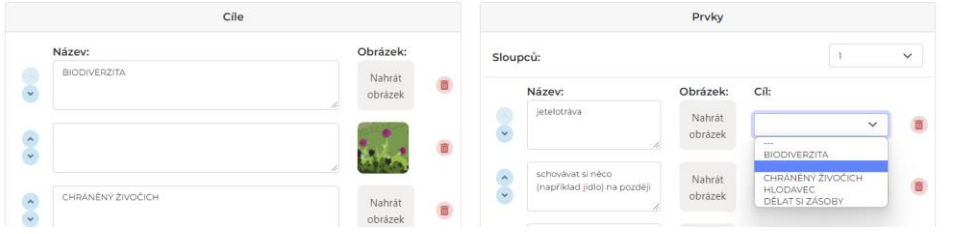

## **Vyplňovačka textová**

Nejprve vyplňte název (bez něj úloha nepůjde uložit). Poté zadejte text, do kterého chcete pojmy doplňovat. Dané pole má textový limit 497 znaků (včetně mezer). Pro vyznačení pole k doplnění použijte tři podtržítka \_\_\_. Po správném zadání vidíte šedivou plochu v místě, kam se slovo nasouvá. V pravé části zadáváte pojmy k doplnění a určujete pozici v textu. Musíte u všech pojmů určit pozici, jinak aktivita nefunguje a nejde uložit. Pokud chcete zadat více textu či věty rozdělit na jednotlivé úkoly, použijte funkci přidat větu.

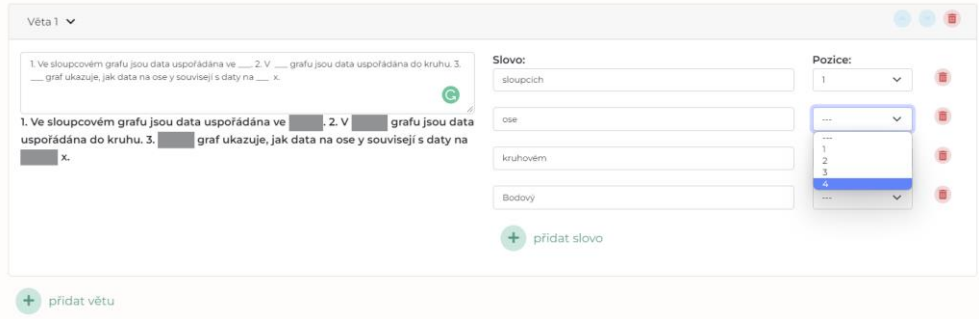

# **Vyplňovačka obrázková**

U obrázkové vyplňovačky můžete do obrázku nasouvat pojmy nebo dokonce obrázky. Podkladový obrázek v našich lekcích nahráváme většinou ve formátu svg, ale samozřejmě můžete nahrát i jpeg či png. Ideálně v obrázku vyznačte cílová pole. Ta se pak v editaci přidávají tlačítkem **přidat cíl.** Pole se pak objeví v levém horním rohu. Do textového pole vyplníte pojem a umístíme jej na cílové místo. Takto vyplníte všechna cílová pole.

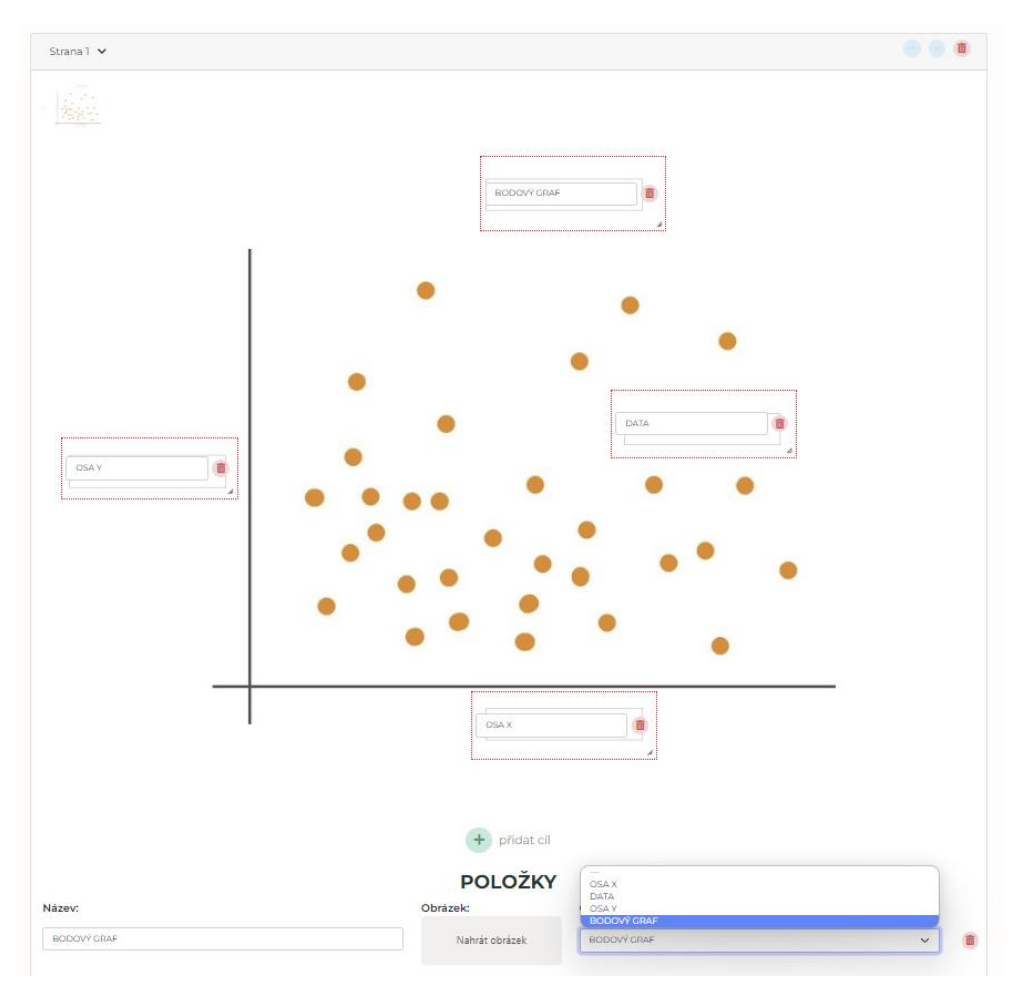

V části editace pro prvky k nasouvání vyberete následně cíl, na který chcete pojem nasunout. V rozbalovacím seznamu se vám zobrazí pojmy, které máte vyplněné v obdélníkách. Doporučujeme obdélníky dělat dostatečně velké, aby byl text dobře vidět. Zároveň dávejte pozor, aby se cílové pole k nasunutí neumístilo příliš ke kraji obrázku, může tím vzniknout problém s nasouváním.

Zde můžete pracovat i se špatnými možnostmi, tedy s pojmy, které nemají přiřazené cílové pole.

**U všech aktivit lze připsat hlášku na konec – ta se vyplňuje pod názvem aktivity.**

### **MATERIÁLY K LEKCI**

Sem nahrajte všechny potřebné přílohy, dokumenty – pdf, jpg a všechny druhy obrázků, word, excel, ppt, mp3, mp4 apod..

#### Vytvoření materiálu pro lekci Název lekce

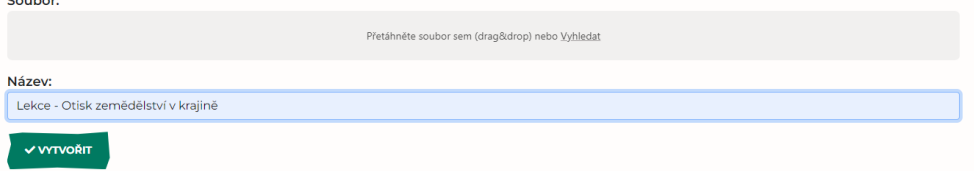

#### Vytvoření materiálu pro lekci Název lekce

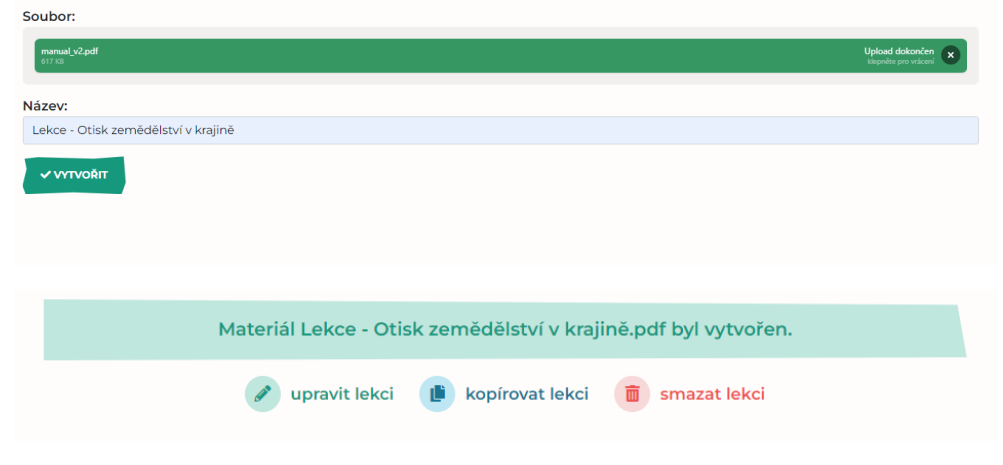